## **Mainsaver Release version 12.7 with New GUI**

**San Diego, CA, May 13, 2016:** Today, Mainsaver announced a new Mainsaver graphical user interface (GUI) starting with the upcoming 12.7 release of the application. Along with other software enhancements in version 12.7, the new Mainsaver GUI development will provide modernization of the current Mainsaver GUI in order to provide additional usability, improved navigation and data management for all forms of Mainsaver users.

The functionality that exists in the Mainsaver Core application today will still remain in the new GUI format, but navigation and interaction will improve with managing the same information. The new GUI format can be broken down into three (3) distinct areas as shown in Fig. 1 below.

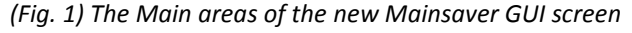

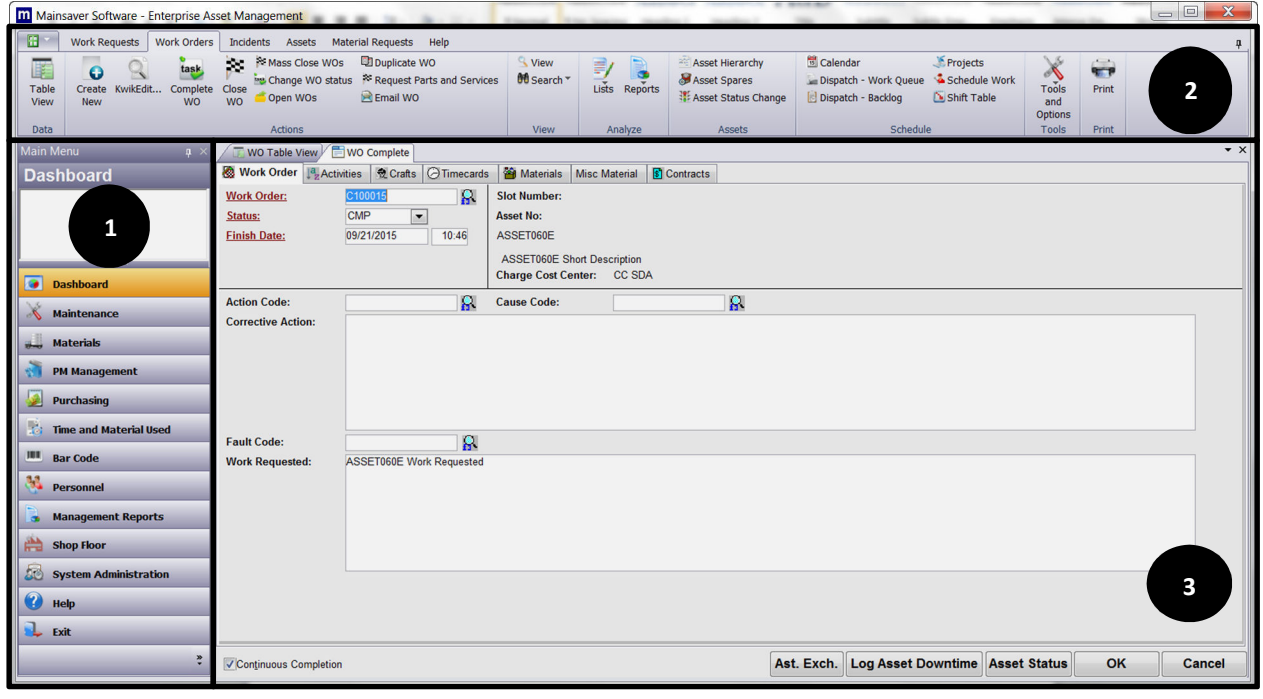

**1**

**The Main Menu –** Upon logging in to the Mainsaver application, the user will be directed to the Mainsaver Dashboard view or any other preference they specifically define such as viewing the work queue with their assigned work orders or viewing PMs that are due in the week.

All the module options from the main menu are listed in a vertical bar on the left side for simple navigation to other areas of the program. The user will never have to leave the main working screen to perform additional functions or searches in other modules of Mainsaver.

## **Mainsaver Release version 12.7 with New GUI**

**The Action Bar –** The action bar contains all of the functions the user may have access to within a selected module. This is similar to the rows of icons and file menus in the current screen design. The action bar is broken into sections that would have similar functions such as Data, Actions, View, Analyze, Tools & Options and Print. For example, under the Analyze section, the user can select the various List and Print view reports for the selected module. Each module of Mainsaver may also have different sections based on data relationships such as Assets and Scheduling under the Work Order module Action bar.

**3**

**2** 

**The Workspace –** The workspace of Mainsaver is now a single window that keeps the information right in front of the user. As the user navigates from module and selection of data, this information is stored in the workspace in multiple tabbed screens. The redefined workspace will benefit users with functionality such as:

- Manage Data from a single application screen
- Process records in a grid view or a full screen view without having to close the full screen view to return to the grid view.
- Easily navigation through multiple data views, entry screens or report forms with tabbed action screens visible in a single workspace. Users can quickly switch to a different data view by selecting the tab in the workspace as shown in Fig. 2.

*(Fig. 2) Multiple tabbed screens of data in a single work space provides improved usability.* 

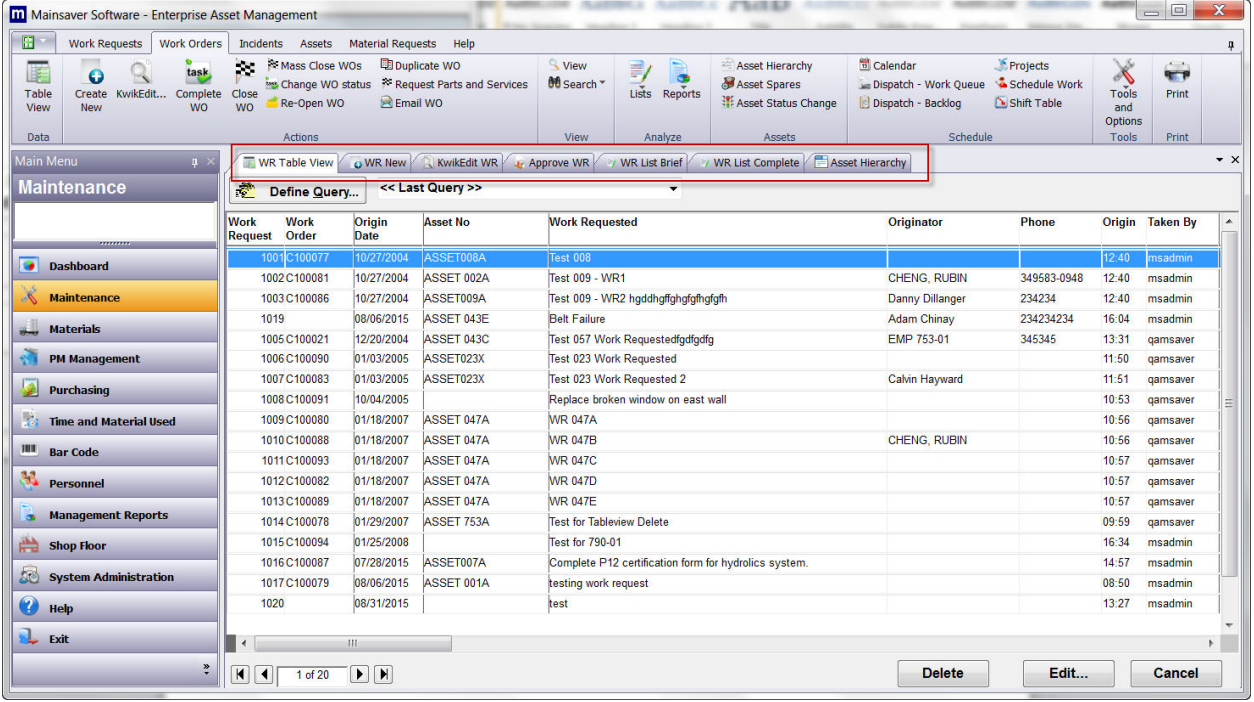

## About Mainsaver

Mainsaver offers a complete Enterprise Asset Management Solution with a robust Computerized Maintenance Management System (CMMS) at its core. As one of the industry's foremost established CMMS suppliers, Mainsaver provides solid software applications, trusted consulting services, and comprehensive customer support to its clients. Our solutions are designed to provide a maximum return on investment, whether installed as a standalone application, or as an "end to end" solution interfaced to any of today's popular ERP, MRP or financial packages.